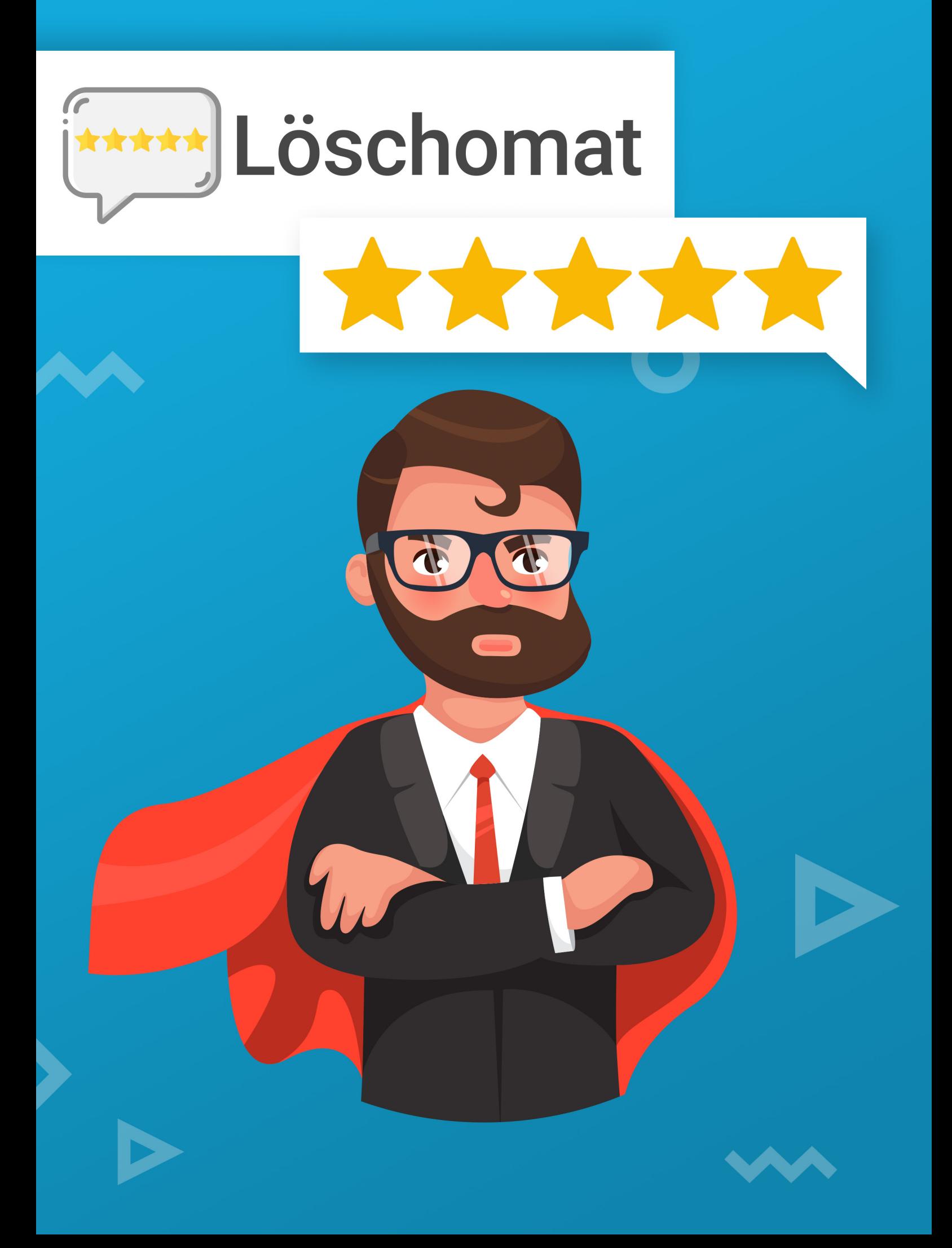

Löschomat

# Google Bewertung selber löschen - so geht's!

Sie haben sich dazu entschlossen, den Löschomat zu kaufen. Glückwunsch! Damit werden Sie in Zukunft alle ungerechtfertigten schlechten Bewertungen bei Google selber löschen können.

Bitte nutzen Sie diese Löschanleitung, um schlechte Bewertungen zum Löschen bei Google einzureichen. Zudem können Sie den Löschbegründungsgenerator nutzen, um eine Löschbegründung für Google zu generieren. Das Ganze ist ganz einfach:

## Der Ablauf

## 1. Schritt:

Gehen Sie auf folgende Webseite um eine Löschanfrage bei Google einzureichen:

https://support.google.com/legal/contact/lr\_legalother?product=geo&uraw=

Falls der Link nicht funktionieren sollte, loggen Sie sich bitte vorher mit Ihrem Google Account ein.

Nun füllen Sie das Formular aus:

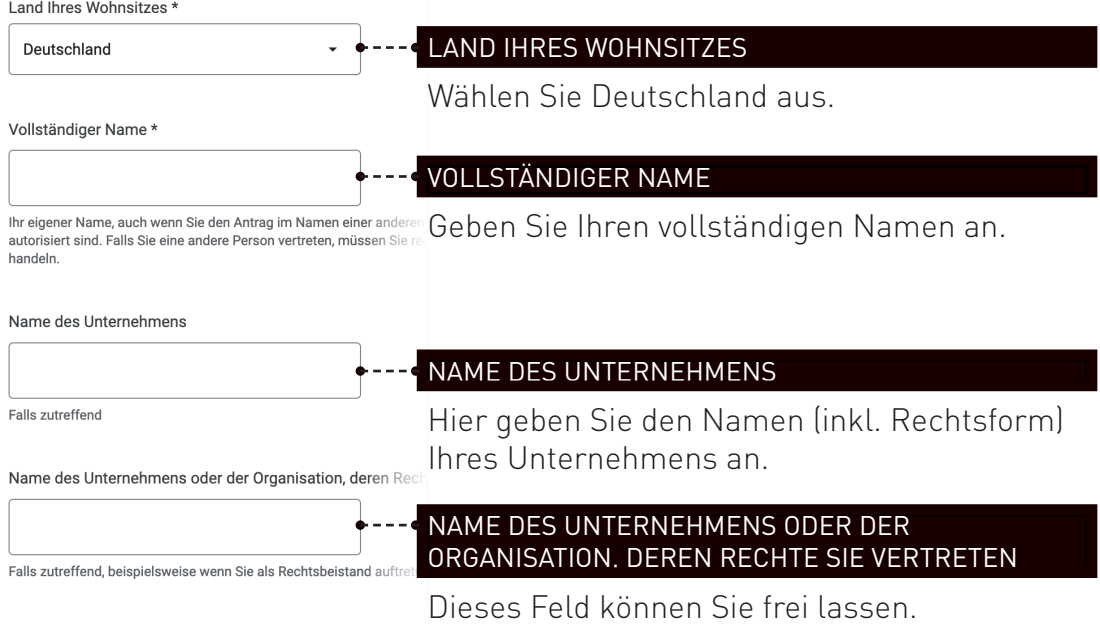

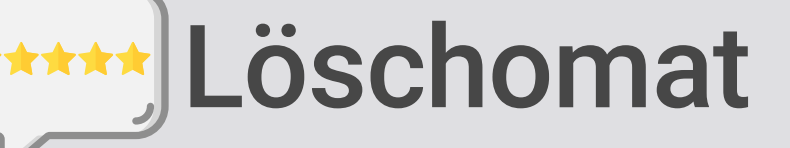

#### Kontakt-F-Mail-Adresse\*

### KONTAKT-E-MAIL-ADRESSE

### Mutmaßlich rechtsverletzende Inhalte

Geben Sie einen Link zum betreffenden Brancheneintrag an.

Kopieren Sie dazu die URL, die in Ihrem Webbrowser angezeigt wird, wen Brancheneintrag in Google Maps zu sehen ist und das gesamte Brows Sie hierfür den Brancheneintrag in Google Maps auf oder klicken Sie auf d Websuche auf die Kartennutzeroberfläche.

Beispiel für die URL eines Eintrags:

https://www.google.com/maps/place/Google/@53.3397997-6.2384614 /data=l3m1!4b1!4m2!3m1!1s0x485ab4af636e3bcb:0xc4c697949b4049 URLs, die mit business.google oder services.google beginnen, sind nicht

**.** . . . . . . . . .

Ihrer Löschanfrage zu informieren.

Tragen Sie hier bitte Ihre E-Mail ein. Google verwendet diese Mail, um Sie über den Status

#### Mutmaßlich rechtsverletzende URLs\*

Zusätzliche hinzufügen Wenn Sie mehrere URLs melden möchten, empfehlen wir, pro Mitteilung zwischen 10<br>So kann die Bearbeitung schnellstmöglich erfolgen. Sie können mehrere URLs sende<br>Link "Zusätzliche hinzufügen" klicken.

Bezieht sich diese Beschwerde auf ein Foto, ein Bild oder ein Video? \*  $\bigcap$  Ja

 $\bigcirc$  Nein

Wir empfehlen Ihnen, uns die Flaggen-URL der Rezension zu senden, dan verarbeitet werden kann. So finden Sie die URL:

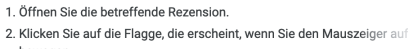

#### bewegen.  $\mathcal{P}$  . With a review  $\overline{\phantom{a}}$ Googleplex

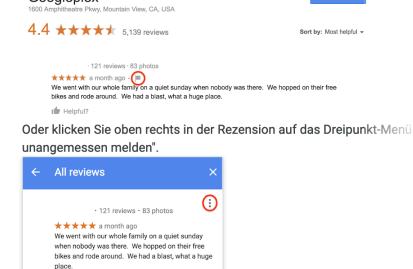

3. Eine Seite öffnet sich. Kopieren Sie die URL dieser Seite aus der Adres

### MUTMASSLICH RECHTSVERLETZENDE URLS

Dieser Punkt ist etwas schwieriger. Rufen Sie Google Maps auf (maps.google.de). Suchen Sie nun nach Ihrem Unternehmen, bis Sie Ihren Google MyBusiness Eintrag sehen. Kopieren Sie die Adresse (aus der Adressleiste Ihres Browsers) und fügen Sie diese in das Feld ein.

Die Adresse sollte ungefähr so aussehen: https://www.google.de/maps/place/ Kopf+%26+Stift+%7C+Webdesigner+Dresden/@51.0356458,13.8488464,17z/data=!3 m1!4b1!4m5!3m4!1s0x4709cf229892864b:0xb33d74026cc11f21!8m2!3d51.0356914! 4d13.8510969

### FLAGGEN WEBADRESSE

Nun müssen Sie Google mitteilen, um welche Bewertung es sich handelt. Dazu gehen Sie auf Ihren Google MyBusiness Eintrag und suchen die schlechte Bewertung heraus. Neben dieser Bewertung klicken Sie auf die 3 Punkte. Hier wählen Sie "Als unangemessen melden" aus. Es öffnet sich ein neues Fenster. Kopieren Sie wieder die Adresse aus der Adressleiste Ihres Browsers und fügen Sie diese in das Feld ein. Die Meldeseite können Sie schließen. Wir brauchten nur die Adresse.

Zusätzliche hinzufügen

 $pful? <$  Share

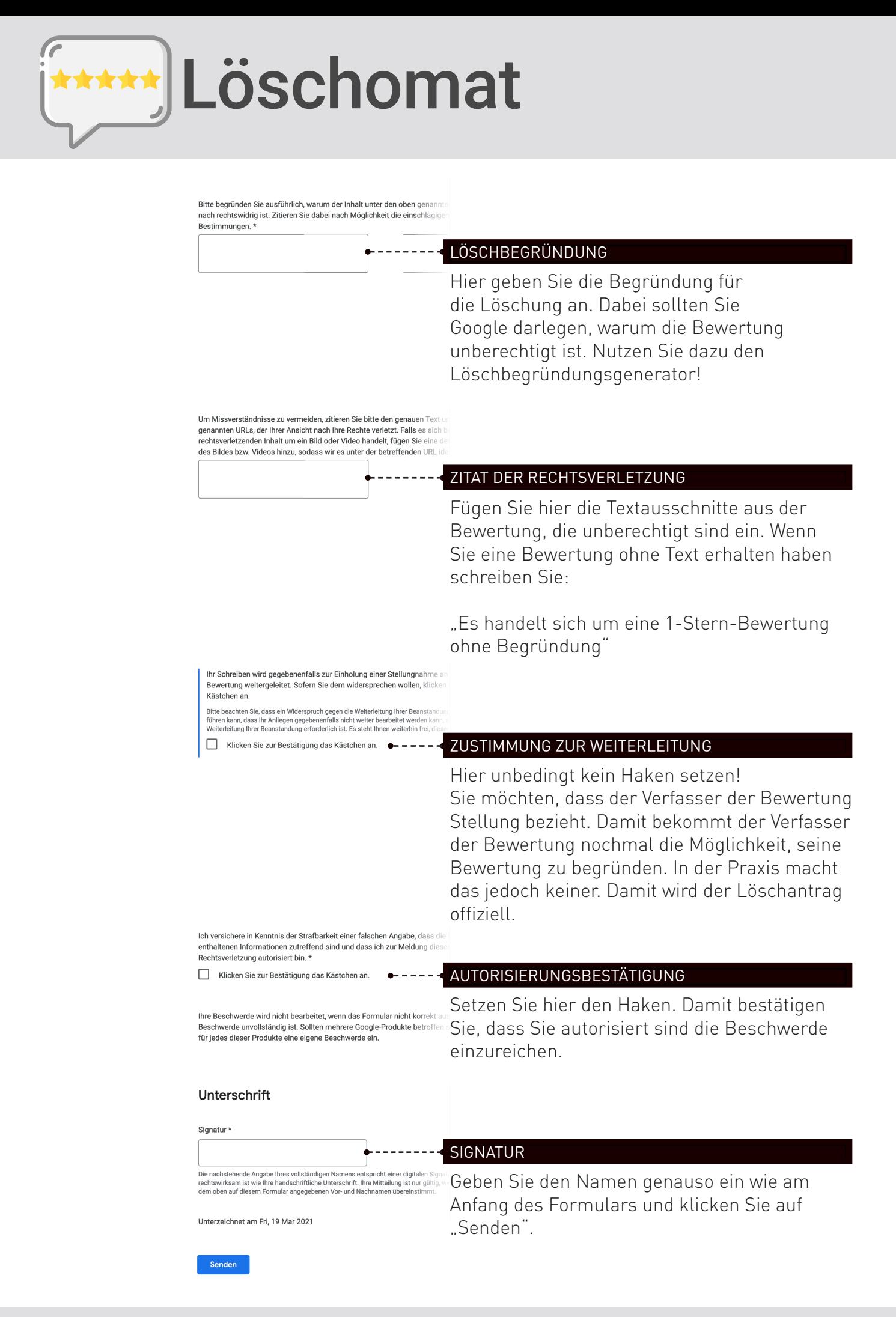

© 2021 Löschomat.de - Dieses PDF unterliegt dem Urheberschutz. Jedewede Verbreitung ist untersagt. Bitte nutzen Sie diese Anleitung nur für Ihr Unternehmen. Wir haften nicht für eventuelle Schäden! Es steht Ihnen frei, wie Sie diese Anleitung nutzen.

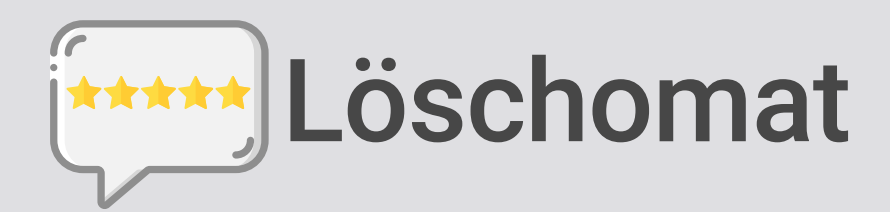

# So geht es jetzt weiter...

Nach der Absendung des Formulars, erhalten Sie sofort eine Bestätigung von Google per Mail. Jetzt heißt es abwarten. Google wird nun den Löschantrag prüfen. Das kann 2-4 Wochen dauern. Danach erhalten Sie folgende Mail:

Sehr geehrte Damen und Herren,

vielen Dank für Ihre Anfrage

Da Sie der Weiterleitung Ihres Schreibens hinsichtlich der folgenden Bewertung(en) an den Verfasser nicht widersprochen haben, haben wir Ihre Beanstandung weitergeleitet:

[TEXT DER BEWERTUNG]

Sollten wir keine Antwort von dem Verfasser des oben zitierten Erfahrungsberichtes erhalten, wird dieser in Kürze entfernt werden.

Mit freundlichen Grüßen Ihr Google-Team

Nur wenige Tage nach dieser Nachricht verschwindet die Bewertung aus Ihrem Google MyBusiness Profil. Gratulation!

## Noch kein Erfolg? Google antwortet nicht?

Nach 3 Wochen haben Sie immernoch keine Rückmeldung von Google? Suchen Sie die Empfangsbestätigungsmail, die Sie vor 3 Wochen von Google bekommen haben in Ihrem Mail-Postfach. Antworten Sie auf diese Mail und nutzen Sie folgenden Text:

Sehr geehrte Damen und Herren,

es sind bereits über 3 Wochen vergangen und Sie haben den Fall noch nicht bearbeitet.

Deshalb verweise Ich Sie auf die Rechtsprechung vom 25.10.2011 – VI ZR 93/10 (BGH).

Demnach müssen Sie dem Verstoß nachgehen und ggf. mit dem Rezensenten in Kontakt treten und ggf. die Rezension entfernen, wenn der Rezensent nicht gegenteiliges nachweisen kann.

Mit freundlichen Grüßen

Ihr Name

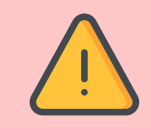

Senden Sie diese Mail 2-3 mal an Google. Dadurch sieht Google Ihren Fall öfter und es kommt zu einer beschleunigten Bearbeitung.

© 2021 Löschomat.de - Dieses PDF unterliegt dem Urheberschutz. Jedewede Verbreitung ist untersagt. Bitte nutzen Sie diese Anleitung nur für Ihr Unternehmen. Wir haften nicht für eventuelle Schäden! Es steht Ihnen frei, wie Sie diese Anleitung nutzen. Löschomat

# Der Löschbegründungsgenerator

Für die Löschung der negativen Bewertung benötigen Sie den Löschbegründungsgenerator. Dieser erstellt Ihnen eine anerkannte Begründung für die meisten schlechten Bewertungen.

In diesem Löschbegründungsgenerator wählen Sie Schritt für Schritt aus, was auf Ihre schlechte Bewertung zutrifft. Dies kann sein:

- Es besteht keine Geschäftsbeziehung
- Der Rezensent behauptet falsche Tatsachen
- Die Bewertung beinhaltet persönliche Bezüge oder Details
- Die Bewertung ist nicht sachlich geschrieben
- Die Bewertung ist ohne Kommentar

Hier finden Sie den Löschbegründungsgenerator:

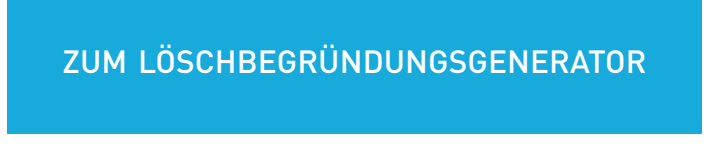

Passwort: PON234Jafjk2ß\*

https://löschomat.de/generator/